# <span id="page-0-2"></span>**Sharing Files/Folders with your Class**

- $\bullet$ [Finding Your Enrollment Group](#page-0-0)
- $\bullet$ **[Share Files](#page-0-1)**
- $\bullet$ **[Share Folders](#page-1-0)**

## <span id="page-0-0"></span>Finding Your Enrollment Group

- 1. Naming schema for classes are as follows: **Class-[Term Number]-IST-[Catalog Number]-[Section Number]-Enrollment (Class-1211-IST-195- M001-Enrollment)**
	- a. To learn more about determining your Term Number, click [here](https://answers.syr.edu/x/kwOwB)

#### <span id="page-0-1"></span>Share Files

- 1. Navigate to **portal.office.com**
- 2. Login with your **Syracuse University credentials.**
- 3. Once logged in, select **OneDrive or SharePoint** from the list of Microsoft items at the top of the page. You will be brought to your My Files library.

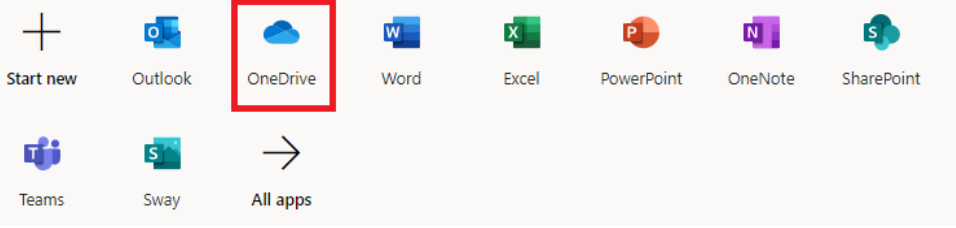

4. Find the file you want to share with another user. Hover over or select the file and you will see three vertical ellipses appear. Click on them and select **Manage Access.** A side window on the right will appear.

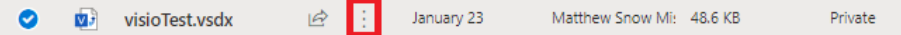

5. Click on the **plus icon** next to the **Direct access** header. A pop-up will emerge.

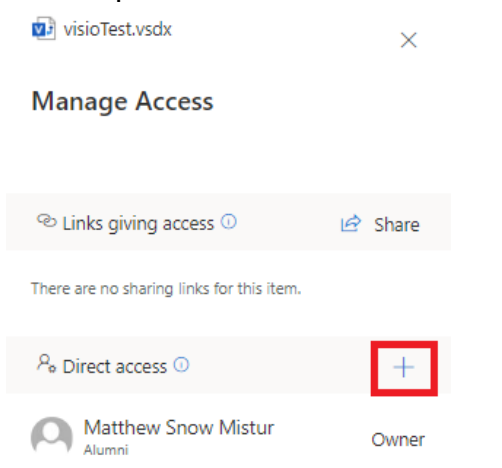

6. In the **Enter a name or email address input box, enter the enrollment group name of your class.** You can change share permissions in the drop-down below depending on your preferences as well as enabling notifying people when you commence the share.

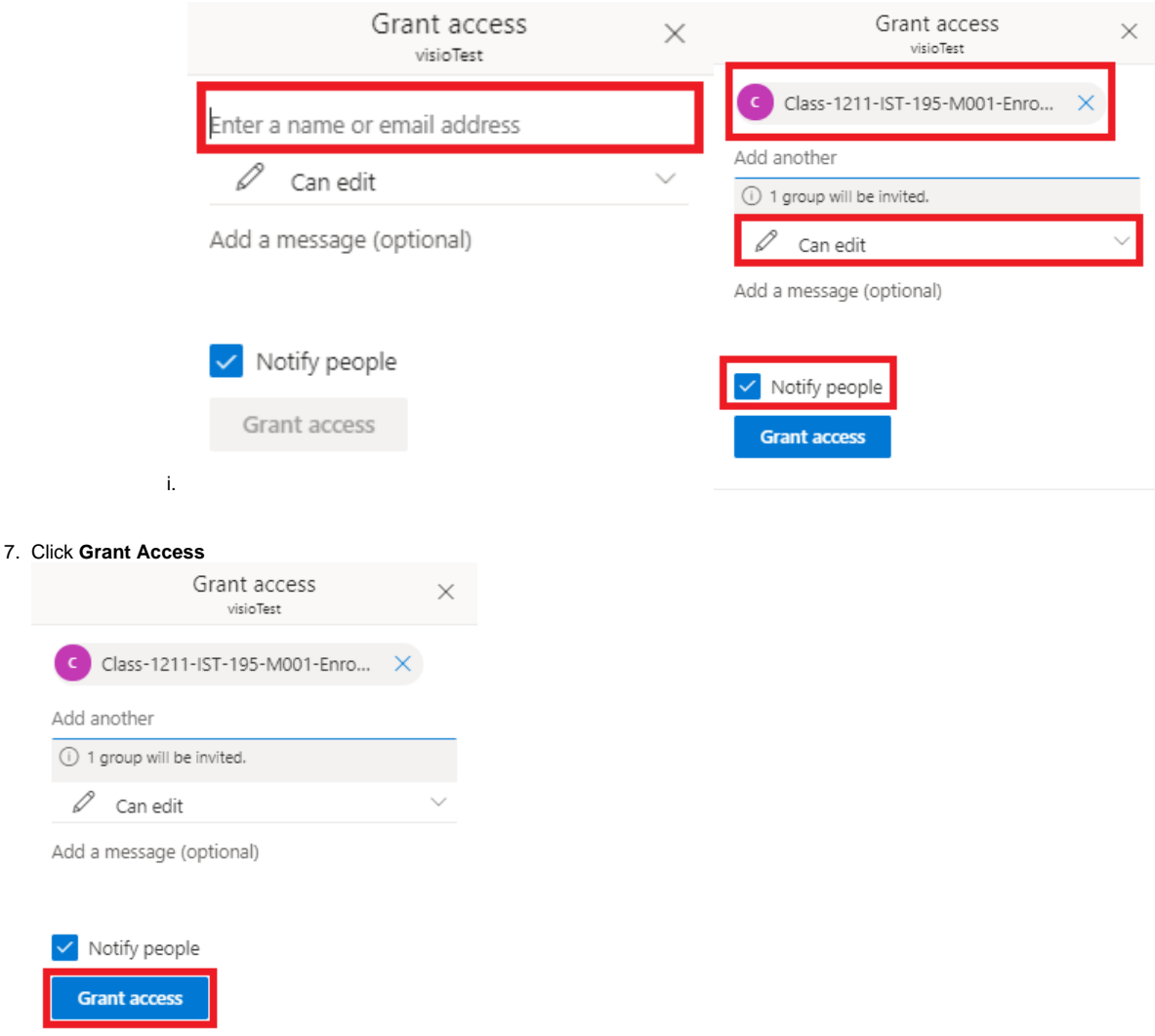

### <span id="page-1-0"></span>Share Folders

- 1. Navigate to [portal.office.com](http://portal.office.com/)
- 2. Login with your **Syracuse University credentials.**
- 3. Once logged in, select **OneDrive or SharePoint** from the list of Microsoft items at the top of the page. You will be brought to your My Files library.

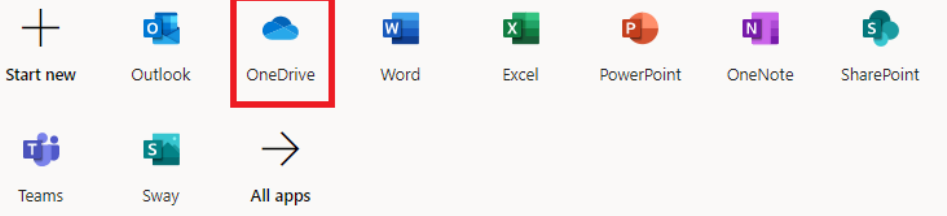

- 4. Find the folder you want to share with another user. Hover over or select the file and you will see three vertical ellipses appear. Click on them and select **Manage Access.** A side window on the right will appear.
	- a. It is recommended to name the folder **[subject] share [user(s) shared with]** to keep track of what folders you are sharing and with whom you are sharing them with.

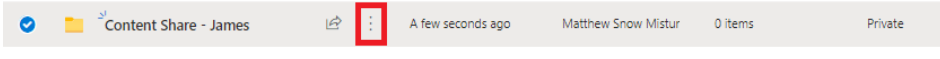

5. Click on the **plus icon** next to the **Direct access** header. A pop-up will emerge.

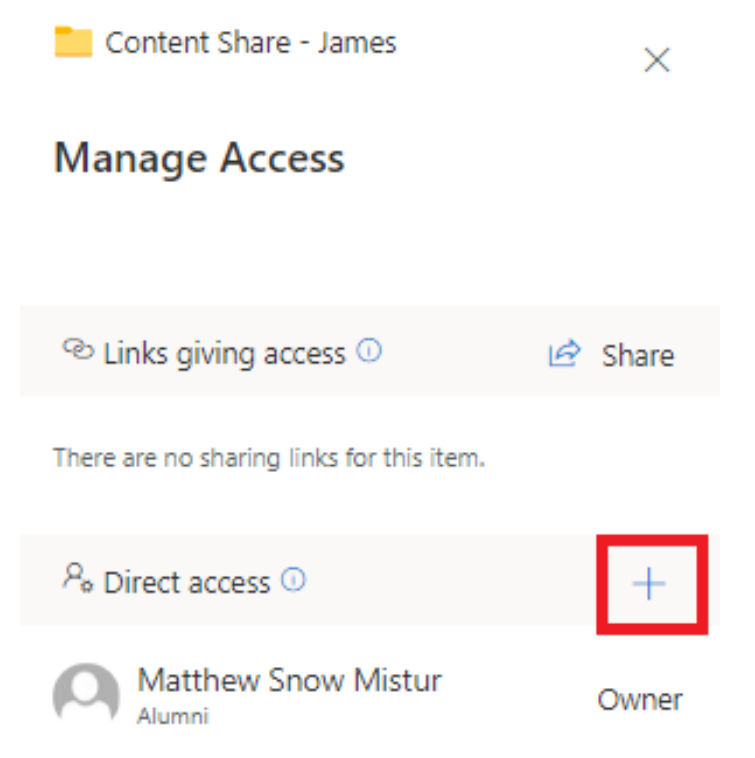

6. In the **Enter a name or email address input box, enter the enrollment group name of your class.** You can change share permissions in the drop-down below depending on your preferences as well as enabling notifying people when you commence the share.

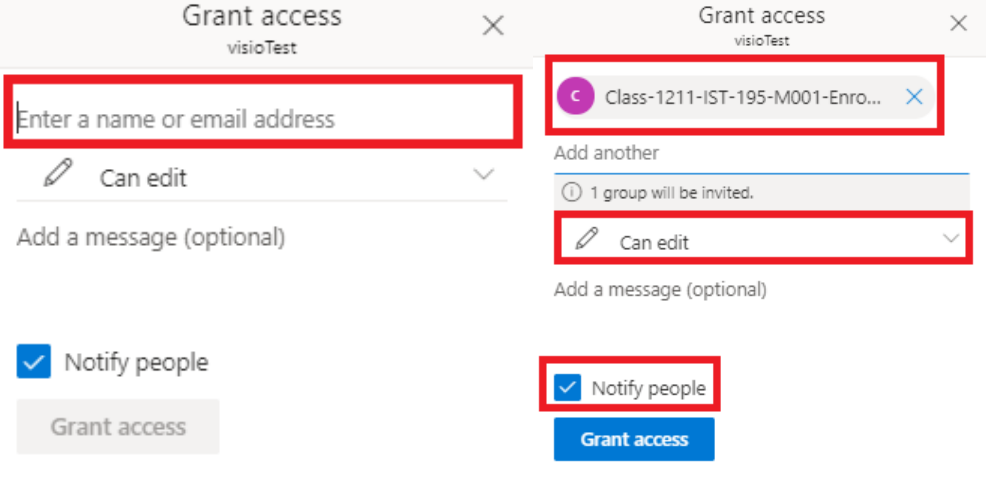

#### 7. Click **Grant Access**

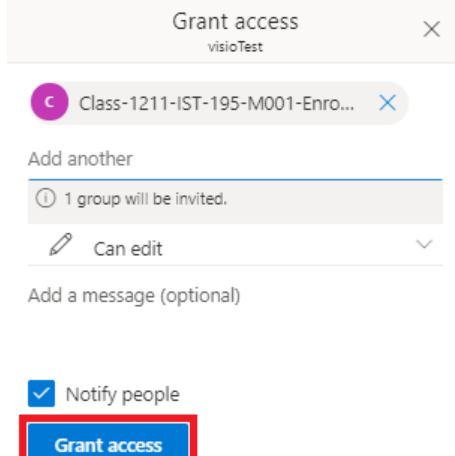

#### Other Resources

- [Direct File Sharing](https://answers.syr.edu/display/ischool/Direct+File+Sharing)
- [Embedding Office 365 Documents](https://answers.syr.edu/display/ischool/Embedding+Office+365+Documents)
- [One Drive Folder Sharing](https://answers.syr.edu/display/ischool/One+Drive+Folder+Sharing)
- [Organizational Share Links](https://answers.syr.edu/display/ischool/Organizational+Share+Links)
- [Share a File or Folder with all iSchool Faculty and/or Staff](https://answers.syr.edu/pages/viewpage.action?pageId=149392183)
- **[Sharing Files/Folders with your Class](#page-0-2)**